- Q:如何透過無線路由器(Wireless Router)或無線基地台(Access Point)安裝網路印表機?
- A:請遵照以下說明完成網路印表機的安裝設定。
- 1. 請確認電腦與無線路由器(Wireless Router)或無線基地台(Access Point)已連線。
- 2. 請確認印表機與無線路由器(Wireless Router)或無線基地台(Access Point)已連線。 \*附註:如電腦與印表機尚未連線至無線路由器(Wireless Router)或無線基地台(Access Point) 請參考 EPSON 網站中技術文件的無線網路設定說明。
- 3. 請依照 32 位元或 64 位元作業系統,從 EPSON 網站中下載印表機新版驅動程式。
- 4. 請從下列提示對話框中點選"執行"鍵。(以 Stylus Office TX600FW 機型為範例)

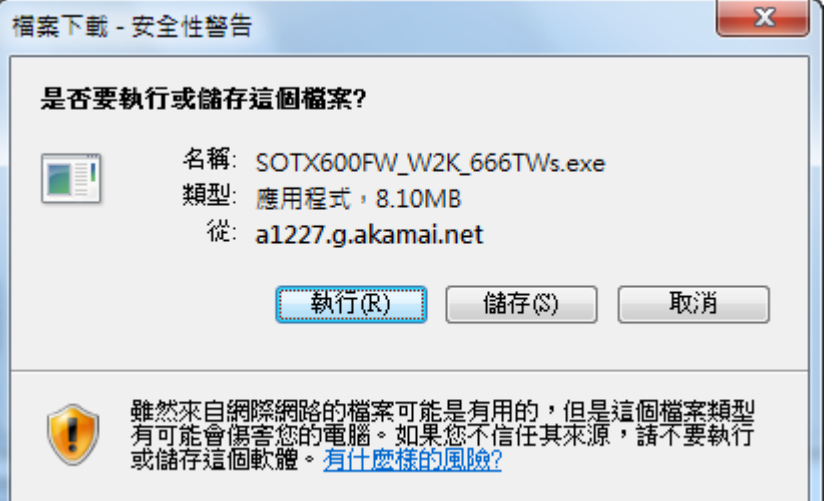

5. 在下列對話框中,點選"執行"鍵。

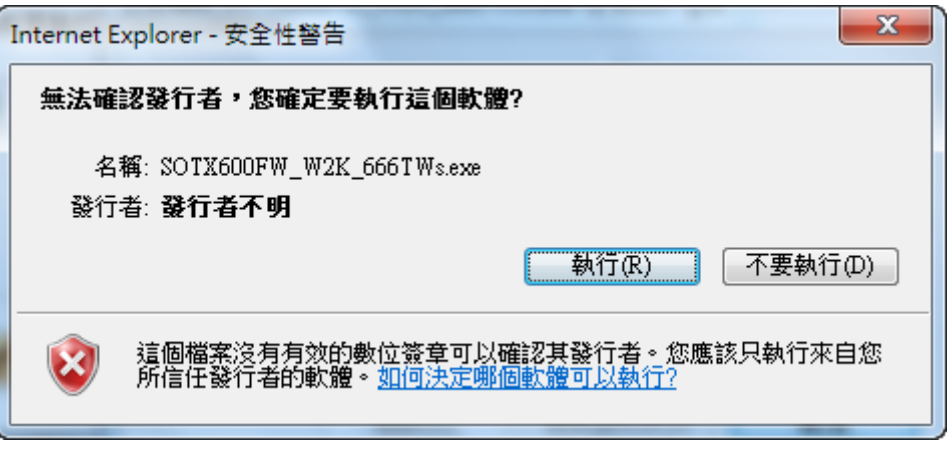

6. 出現"使用者帳戶控制"訊息,請按下"是"按鍵,以利進行安裝。

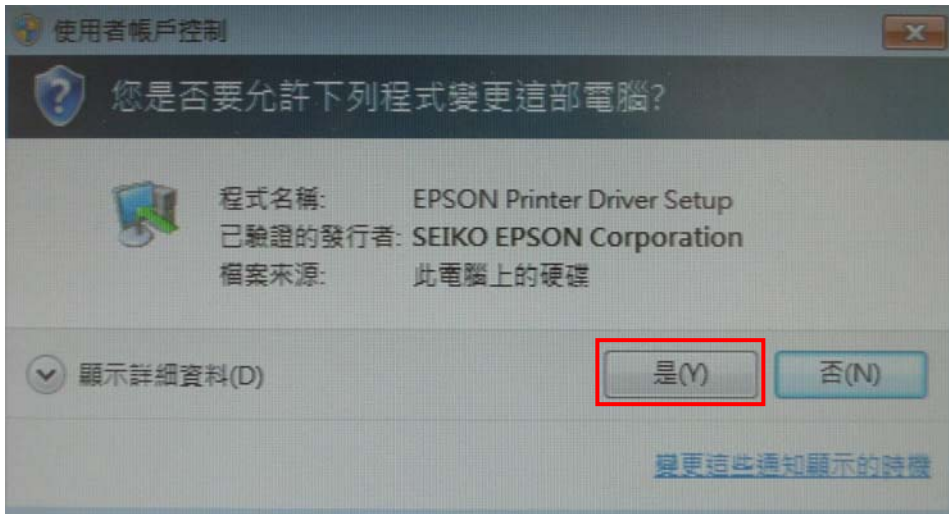

7. 確認及選擇您要安裝的機型,按下"確定"鍵。

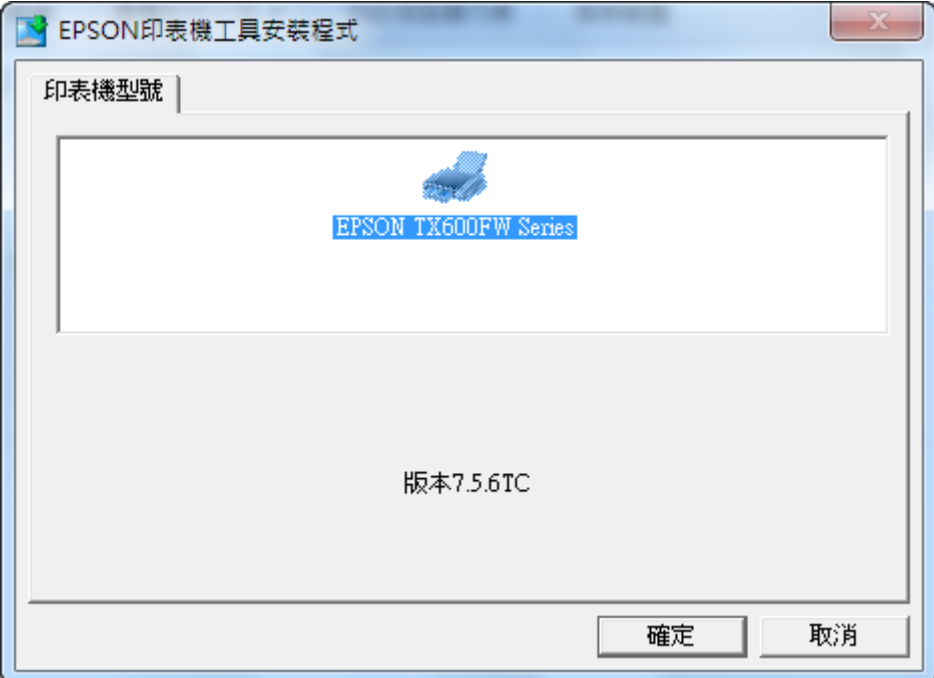

**Line Common** 

8. 按下"接受"鍵以同意安裝。

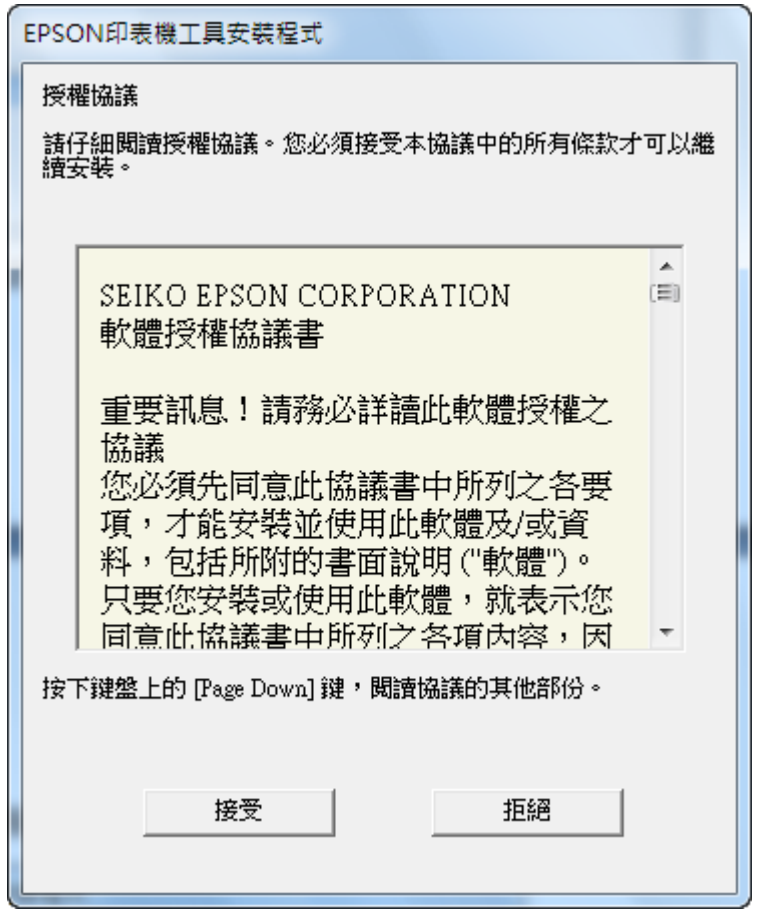

9. 按下"安裝"鍵以進行安裝。

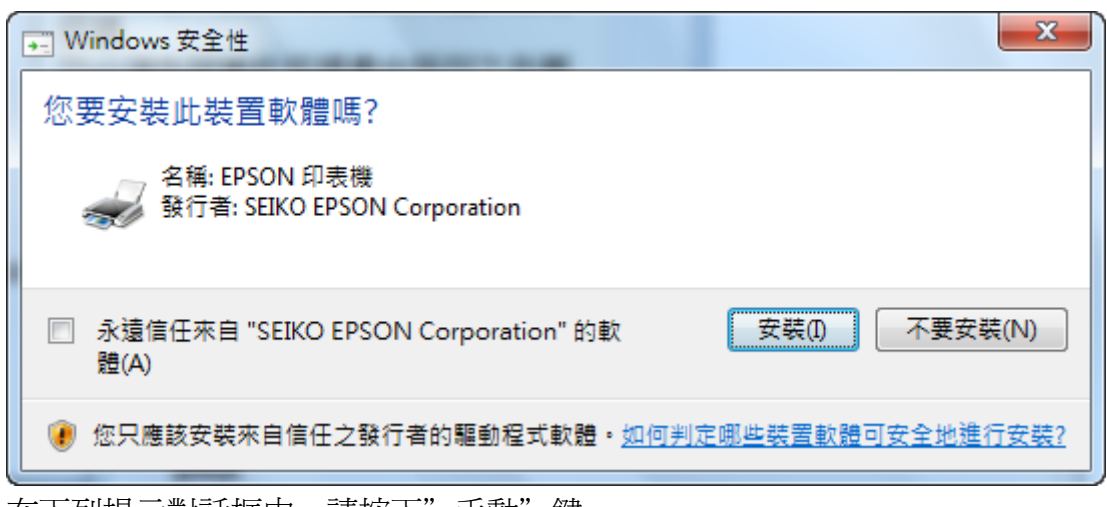

10. 在下列提示對話框中,請按下"手動"鍵。

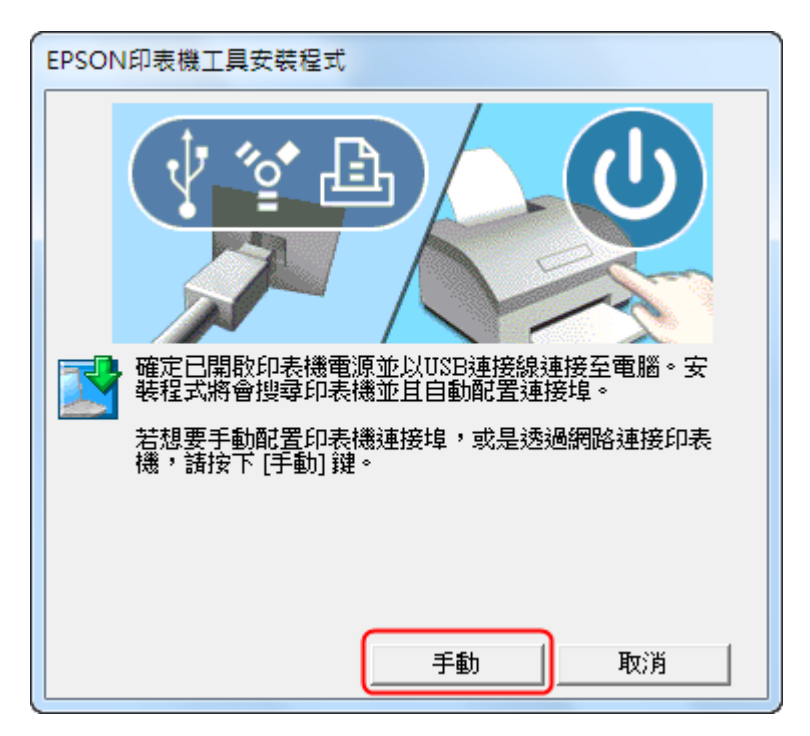

11. 點選"LPT1:印表機連接埠"後按下"確定"鍵。

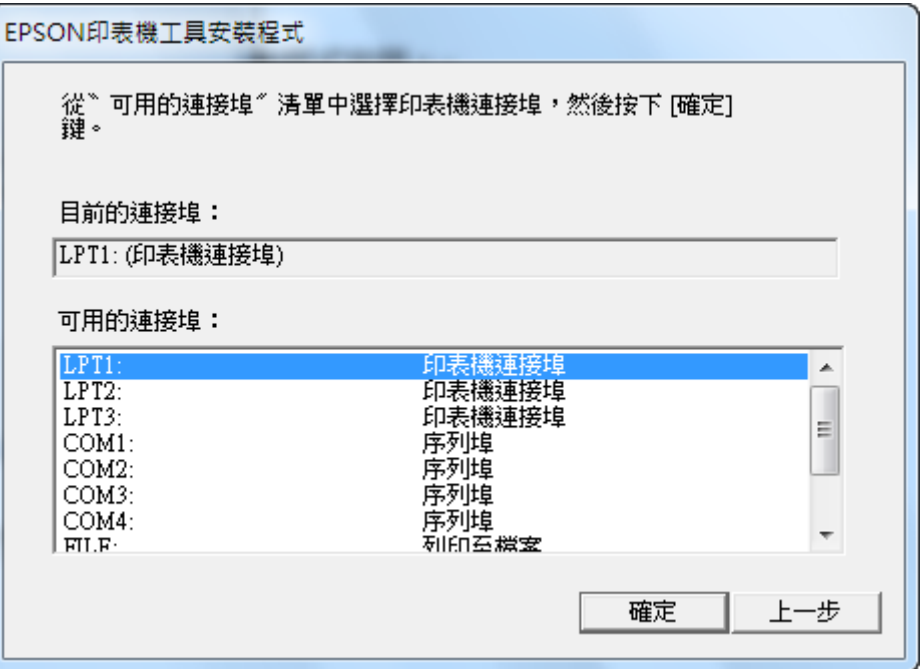

12. 點選"確定"鍵來完成驅動程式安裝。

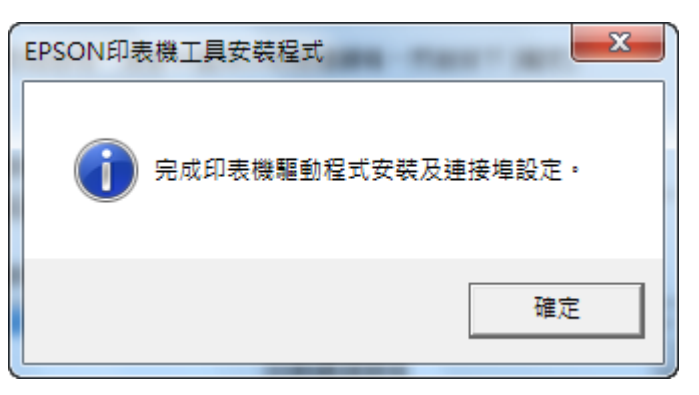

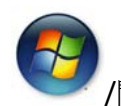

13. 按下螢幕左下方的"<br> *||*開始"鍵,移至"裝置和印表機"。

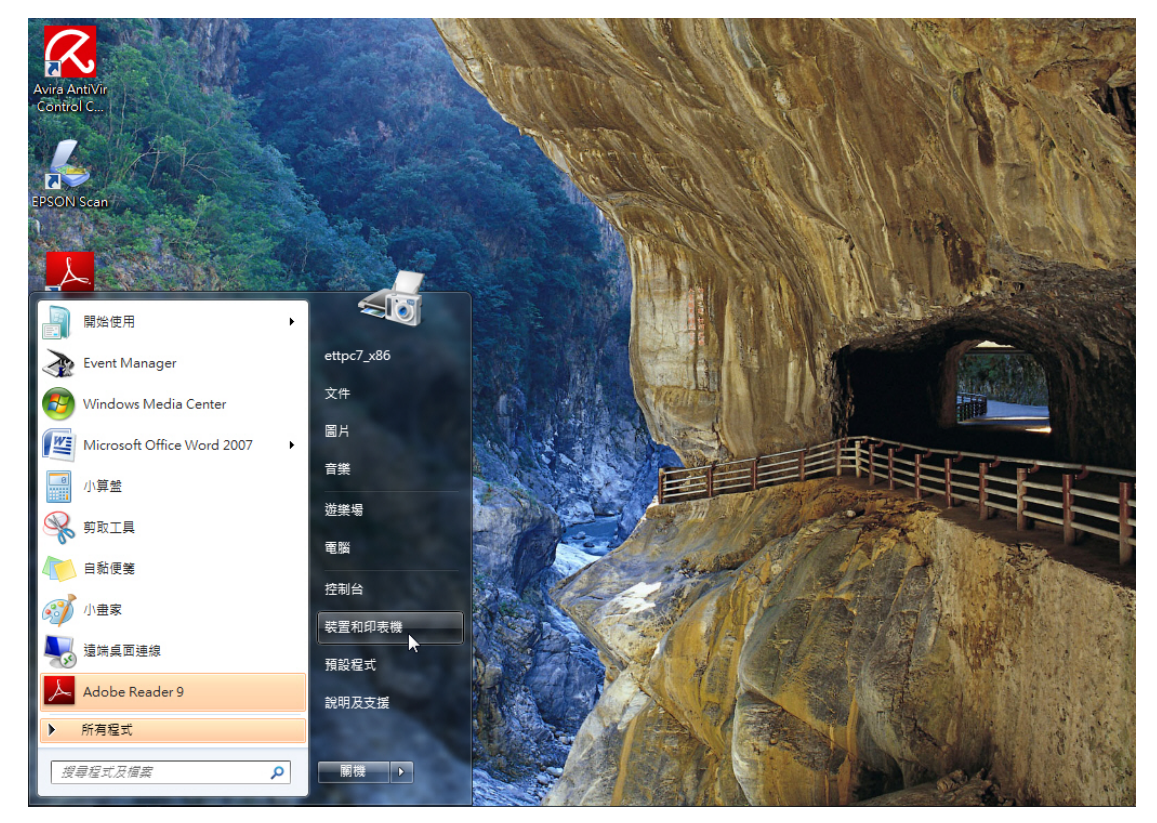

14. 游標移至印表機按滑鼠右鍵點選"印表機內容"。

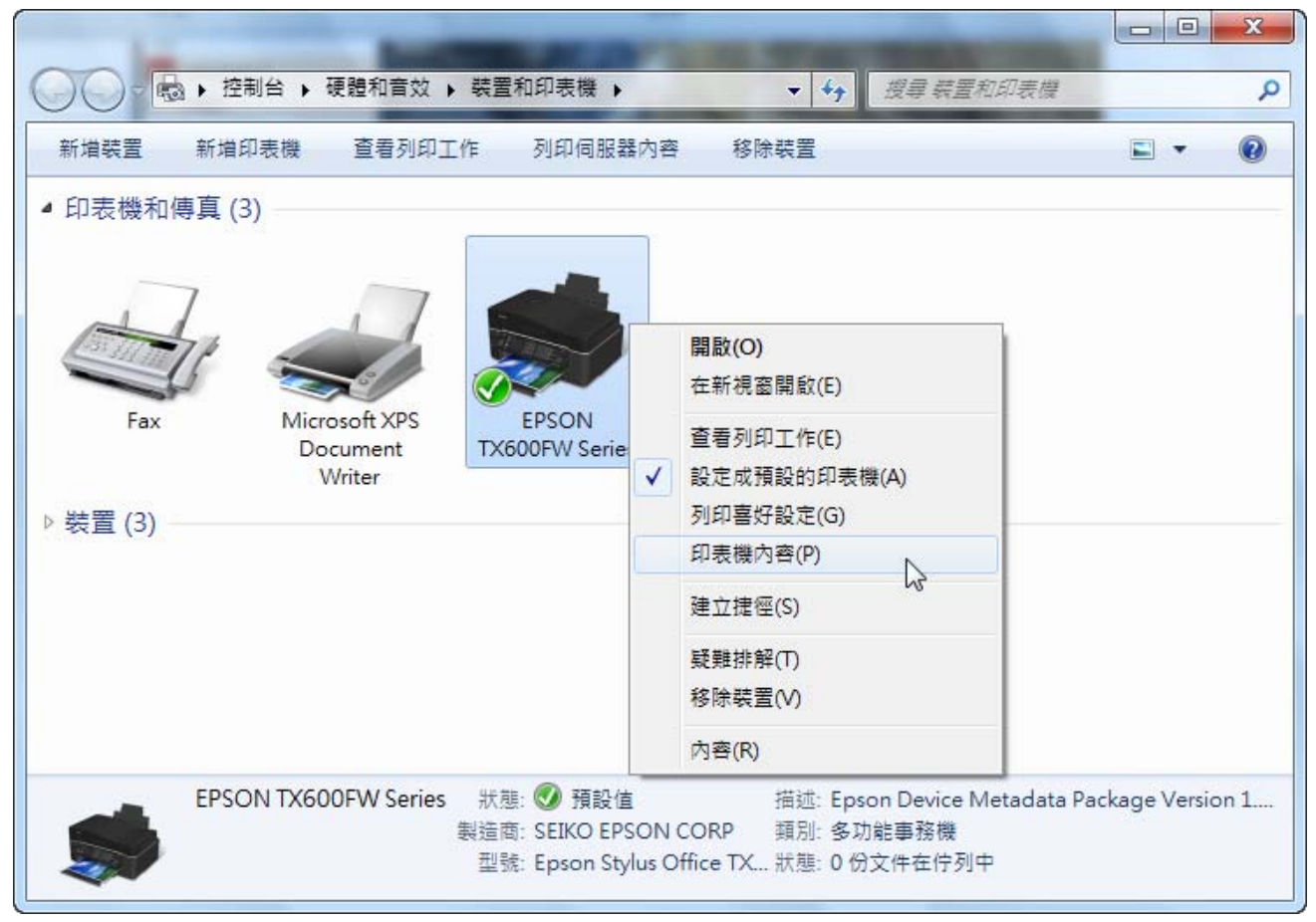

15. 點選對話框上的"連接埠"標籤,然後按下"新增連接埠"鍵。

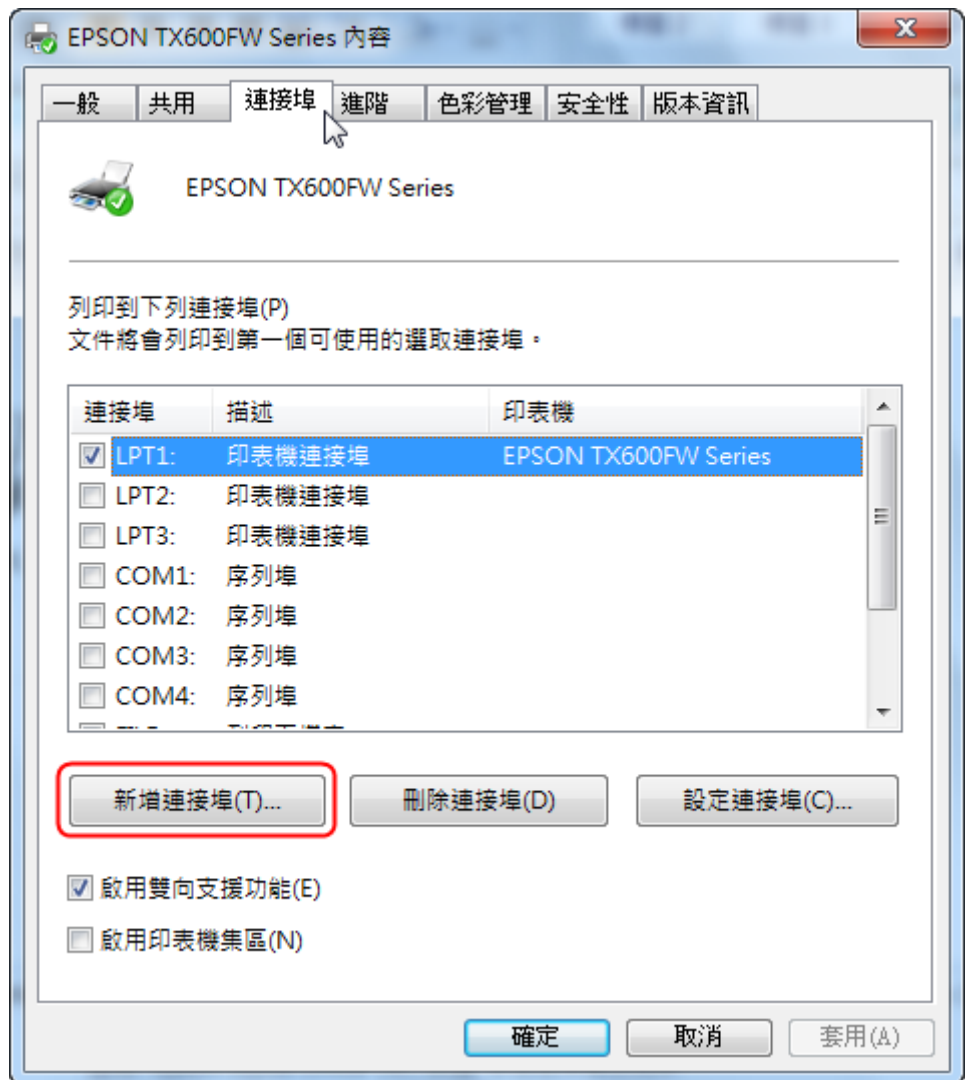

16. 點選"Standard TCP/IP Port"後,按下"新增連接埠(P)"鍵。

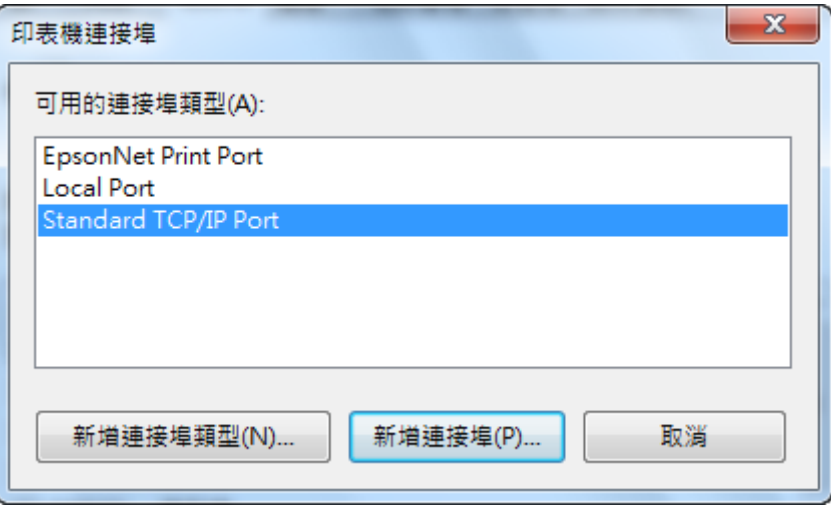

17. 出現標準 TCP/IP 印表機連接埠新增精靈對話框,按下"下一步"鍵以繼續設定。

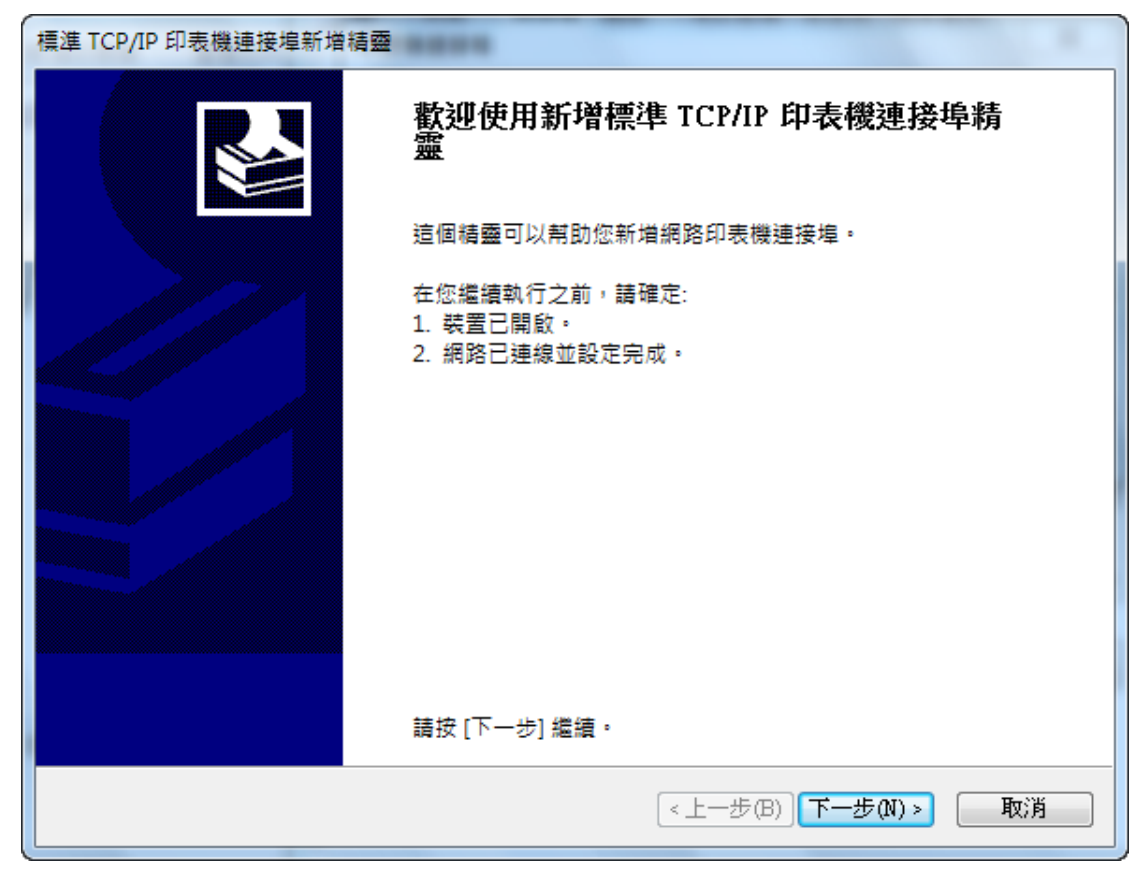

18. 手動輸入印表機 IP 位址,接下"下一步"鍵。

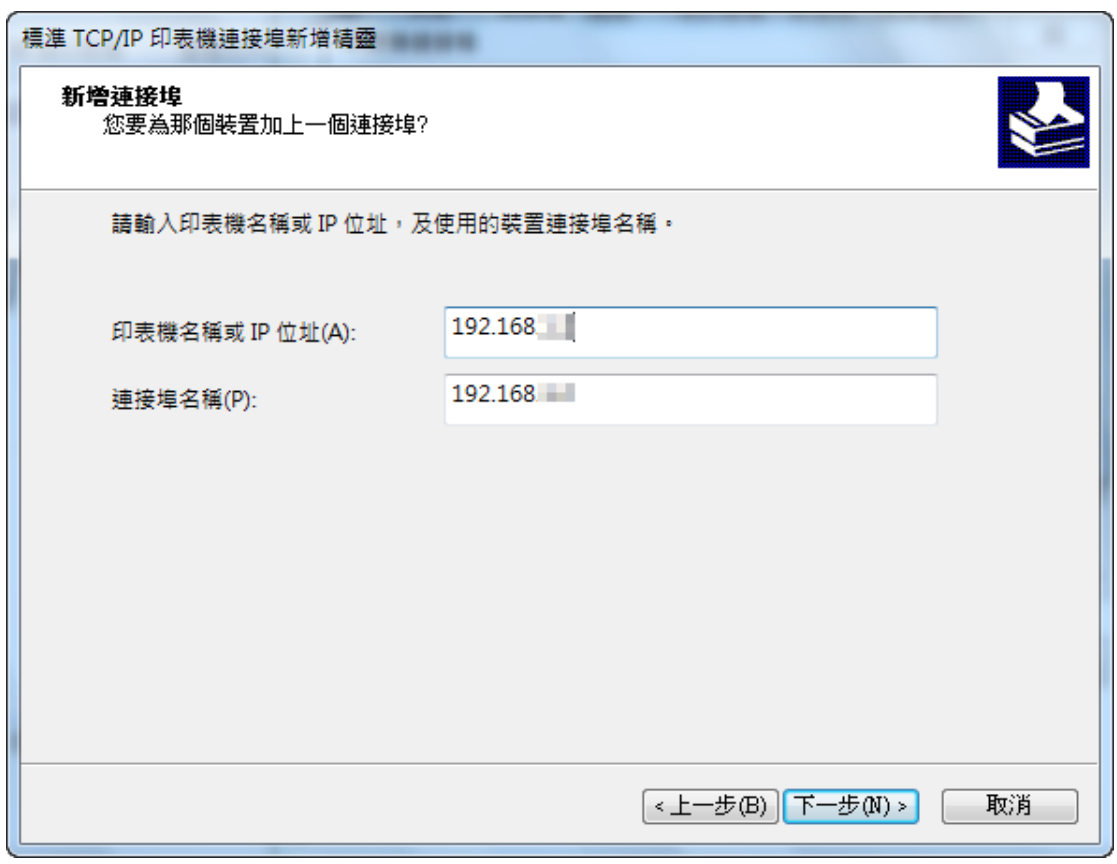

19. 再按下"完成"鍵以完成印表機連接埠精靈設定。

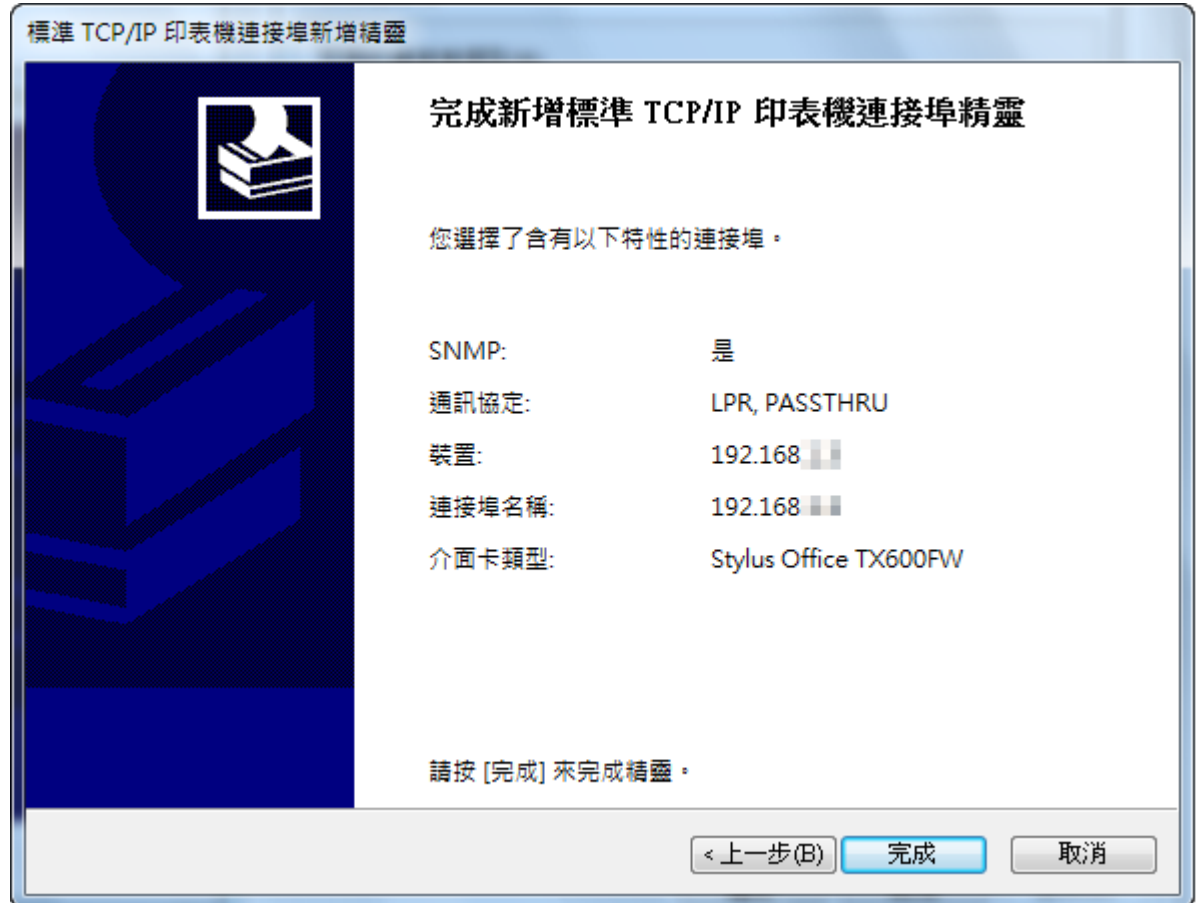

20. 按下"關閉"鍵以關閉印表機連接埠設定畫面。

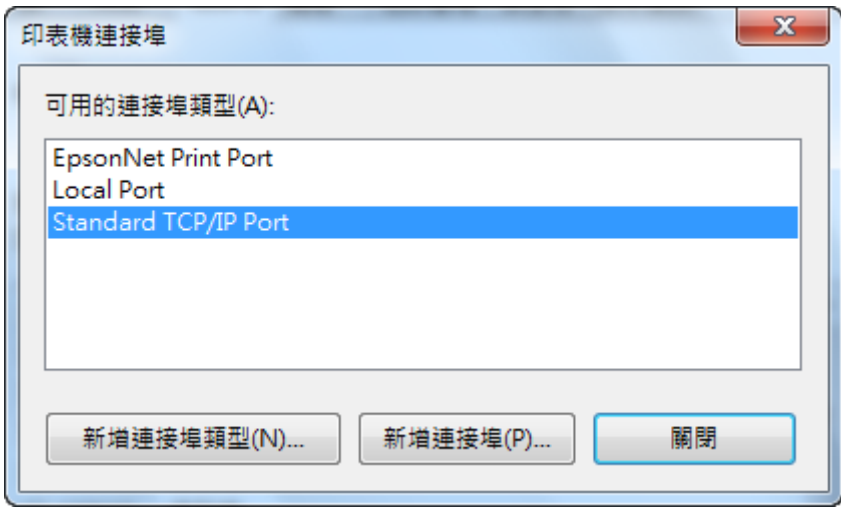

21. 按下"套用"鍵以套用連接埠設定。

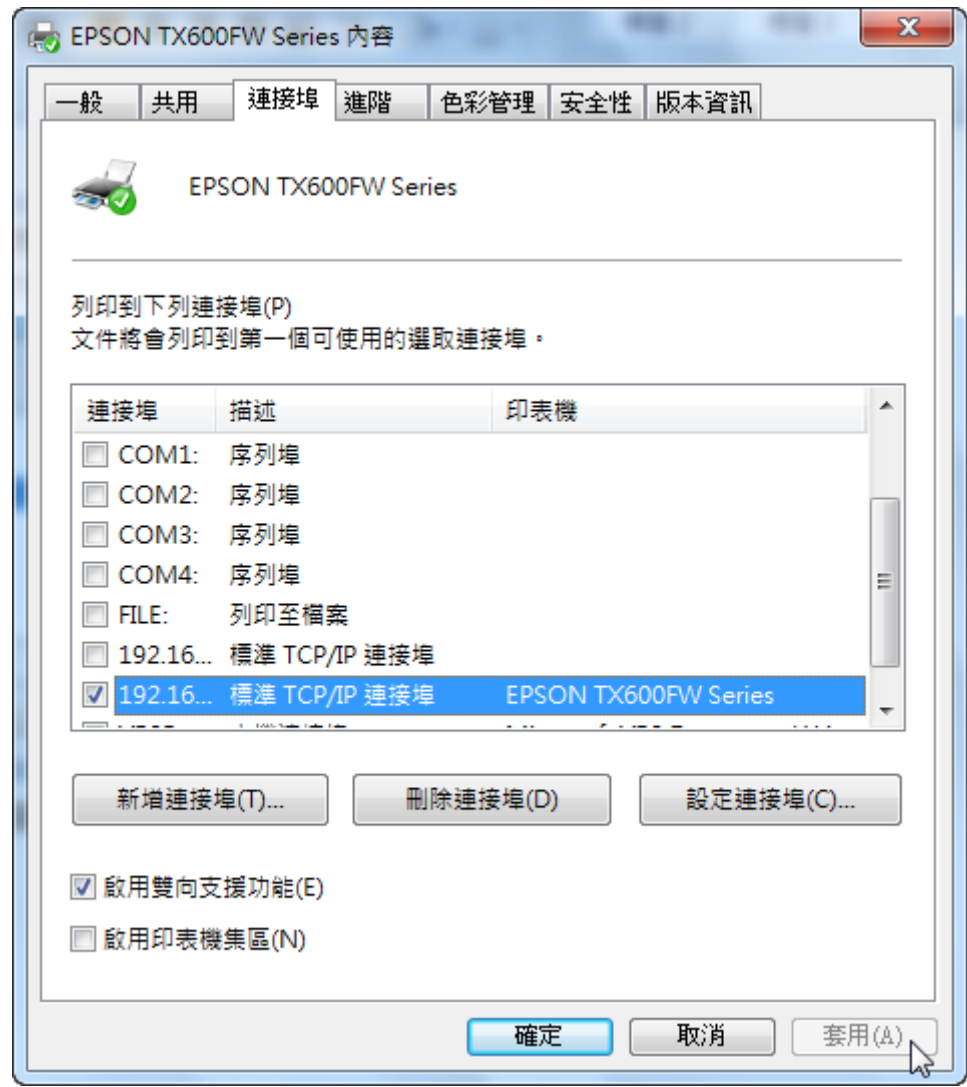

22. 按下"確定"鍵以完成安裝。